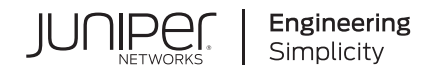

# Juniper Secure Analytics Managing Juniper SRX PCAP Data

Published 2021-01-28

Release 7.4.2 Juniper Networks, Inc. 1133 Innovation Way Sunnyvale, California 94089 USA 408-745-2000 www.juniper.net

Juniper Networks, the Juniper Networks logo, Juniper, and Junos are registered trademarks of Juniper Networks, Inc. in the United States and other countries. All other trademarks, service marks, registered marks, or registered service marks are the property of their respective owners.

Juniper Networks assumes no responsibility for any inaccuracies in this document. Juniper Networks reserves the right to change, modify, transfer, or otherwise revise this publication without notice.

*Juniper Secure Analytics Managing Juniper SRX PCAP Data* 7.4.2 Copyright © 2021 Juniper Networks, Inc. All rights reserved.

The information in this document is current as of the date on the title page.

#### **YEAR 2000 NOTICE**

Juniper Networks hardware and software products are Year 2000 compliant. Junos OS has no known time-related limitations through the year 2038. However, the NTP application is known to have some difficulty in the year 2036.

#### **END USER LICENSE AGREEMENT**

The Juniper Networks product that is the subject of this technical documentation consists of (or is intended for use with) Juniper Networks software. Use of such software is subject to the terms and conditions of the End User License Agreement ("EULA") posted at [https://support.juniper.net/support/eula/.](https://support.juniper.net/support/eula/) By downloading, installing or using such software, you agree to the terms and conditions of that EULA.

## Table of Contents

#### **About the [Documentation](#page-3-0) | [iv](#page-3-0)**

[Documentation](#page-3-1) and Release Notes **| [iv](#page-3-1)**

[Documentation](#page-3-2) Conventions **| [iv](#page-3-2)**

[Documentation](#page-6-0) Feedback **| [vii](#page-6-0)**

[Requesting](#page-6-1) Technical Support **| [vii](#page-6-1)**

Self-Help Online Tools and [Resources](#page-7-0) **| [viii](#page-7-0)**

[Creating](#page-7-1) a Service Request with JTAC **| [viii](#page-7-1)**

### **[Forwarding](#page-8-0) Syslogs with Packet Logging from SRX to JSA**

**[Forwarding](#page-9-0) Syslogs | [10](#page-9-0)**

[1](#page-8-0)

[2](#page-12-0)

#### **[Managing](#page-12-0) Juniper SRX PCAP Data Overview**

#### **SRX PCAP Data [Overview](#page-13-0) | [14](#page-13-0)**

[Configure](#page-13-1) the PCAP Protocol **| [14](#page-13-1)**

[Configuring](#page-14-0) a New Juniper Networks SRX Log Source with PCAP **| [15](#page-14-0)**

[Displaying](#page-15-0) the PCAP Data Column **| [16](#page-15-0)**

Viewing PCAP [Information](#page-18-0) **| [19](#page-18-0)**

[Downloading](#page-20-0) the PCAP File to Your Desktop System **| [21](#page-20-0)**

## <span id="page-3-0"></span>**About the Documentation**

#### **IN THIS SECTION**

- [Documentation](#page-3-1) and Release Notes **| iv**
- [Documentation](#page-3-2) Conventions **| iv**
- [Documentation](#page-6-0) Feedback **| vii**
- [Requesting](#page-6-1) Technical Support **| vii**

This guide talks about how you can configure your JSA console to integrate with the Juniper Junos OS Platform DSM, so that JSA can receive, process, and store Packet Capture (PCAP) data from a Juniper SRX-Series Services Gateway log source.

## <span id="page-3-1"></span>**Documentation and Release Notes**

To obtain the most current version of all Juniper Networks $^\circ$  technical documentation, see the product documentation page on the Juniper Networks website at [https://www.juniper.net/documentation/.](https://www.juniper.net/documentation/)

If the information in the latest release notes differs from the information in the documentation, follow the product Release Notes.

<span id="page-3-2"></span>Juniper Networks Books publishes books by Juniper Networks engineers and subject matter experts. These books go beyond the technical documentation to explore the nuances of network architecture, deployment, and administration. The current list can be viewed at [https://www.juniper.net/books.](https://www.juniper.net/books)

## **Documentation Conventions**

[Table](#page-4-0) 1 on page v defines notice icons used in this guide.

### <span id="page-4-0"></span>**Table 1: Notice Icons**

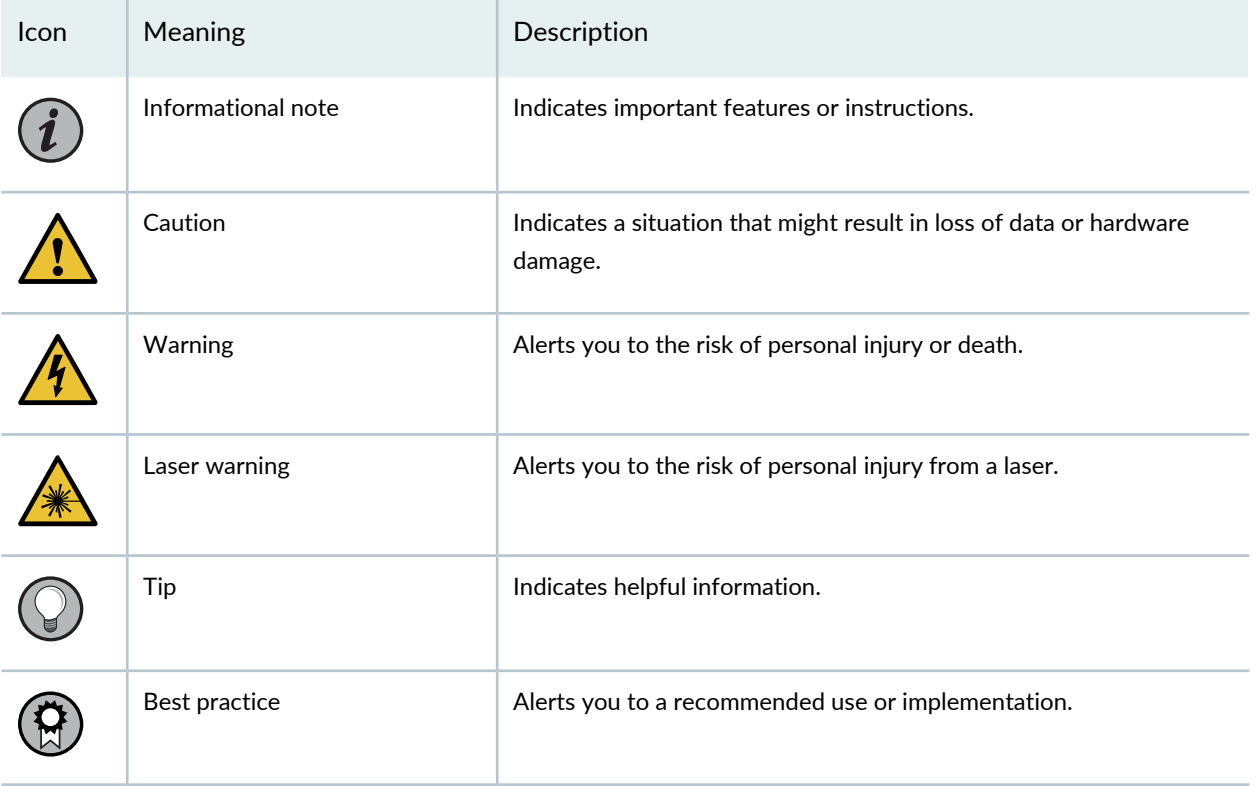

<span id="page-4-1"></span>[Table](#page-4-1) 2 on page v defines the text and syntax conventions used in this guide.

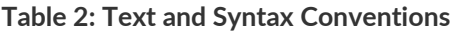

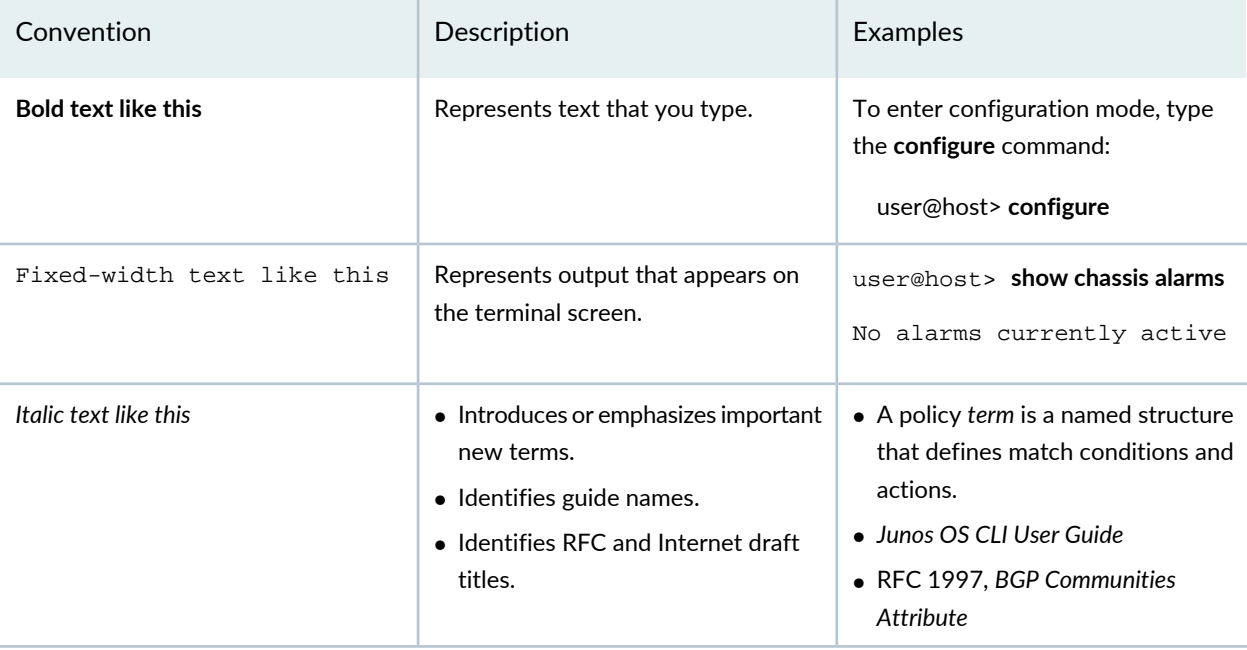

## **Table 2: Text and Syntax Conventions** *(continued)*

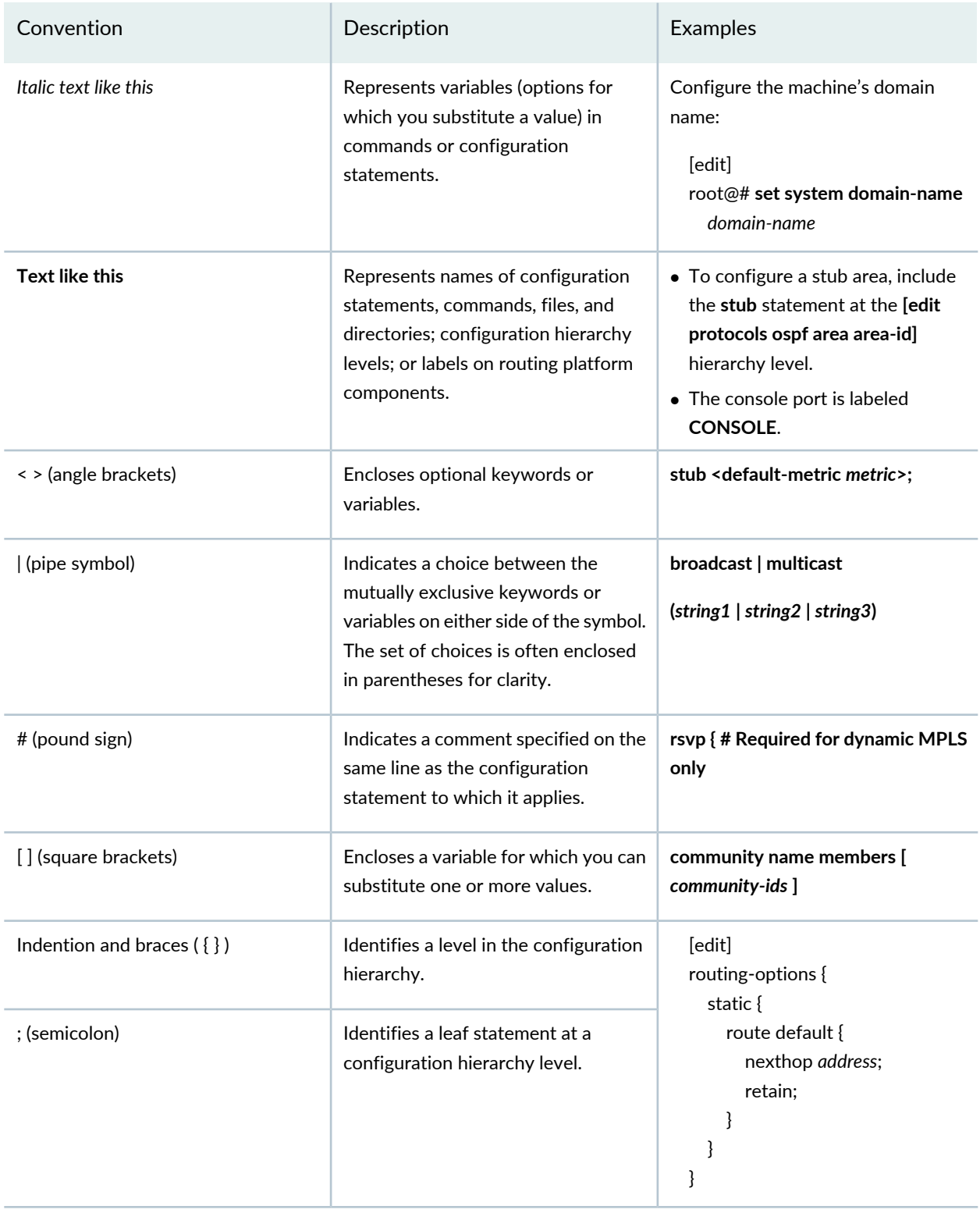

## **GUI Conventions**

#### **Table 2: Text and Syntax Conventions** *(continued)*

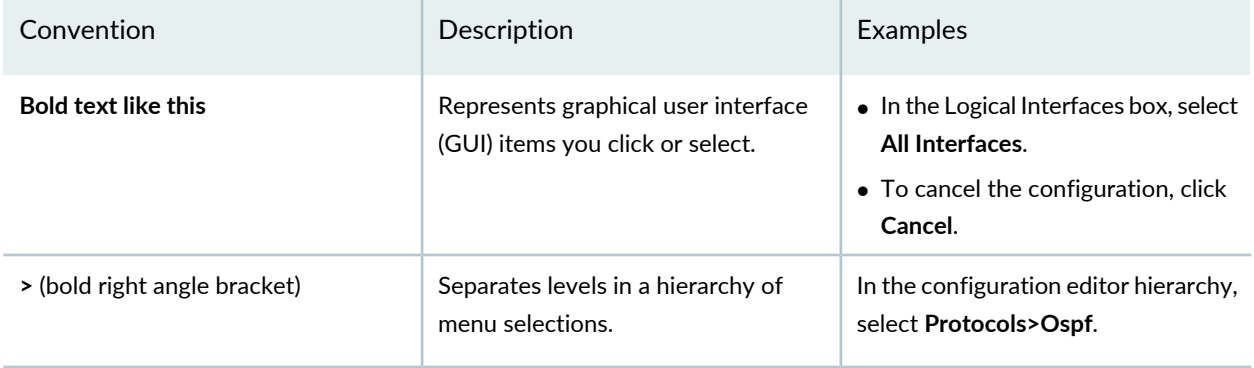

## <span id="page-6-0"></span>**Documentation Feedback**

We encourage you to provide feedback so that we can improve our documentation. You can use either of the following methods:

• Online feedback system—Click TechLibrary Feedback, on the lower right of any page on the [Juniper](https://www.juniper.net/documentation/index.html) Networks [TechLibrary](https://www.juniper.net/documentation/index.html) site, and do one of the following:

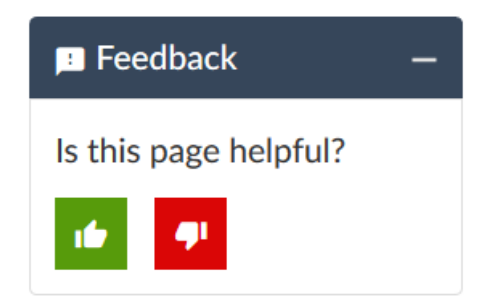

- Click the thumbs-up icon if the information on the page was helpful to you.
- Click the thumbs-down icon if the information on the page was not helpful to you or if you have suggestions for improvement, and use the pop-up form to provide feedback.
- <span id="page-6-1"></span>• E-mail—Send your comments to [techpubs-comments@juniper.net](mailto:techpubs-comments@juniper.net?subject=). Include the document or topic name, URL or page number, and software version (if applicable).

## **Requesting Technical Support**

Technical product support is available through the Juniper Networks Technical Assistance Center (JTAC). If you are a customer with an active Juniper Care or Partner Support Services support contract, or are

covered under warranty, and need post-sales technical support, you can access our tools and resources online or open a case with JTAC.

- JTAC policies—For a complete understanding of our JTAC procedures and policies, review the *JTACUser Guide* located at [https://www.juniper.net/us/en/local/pdf/resource-guides/7100059-en.pdf.](https://www.juniper.net/us/en/local/pdf/resource-guides/7100059-en.pdf)
- Product warranties—For product warranty information, visit [https://www.juniper.net/support/warranty/.](https://www.juniper.net/support/warranty/)
- JTAC hours of operation—The JTAC centers have resources available 24 hours a day, 7 days a week, 365 days a year.

#### <span id="page-7-0"></span>**Self-Help Online Tools and Resources**

For quick and easy problem resolution, Juniper Networks has designed an online self-service portal called the Customer Support Center (CSC) that provides you with the following features:

- Find CSC offerings: <https://www.juniper.net/customers/support/>
- Search for known bugs: <https://prsearch.juniper.net/>
- Find product documentation: <https://www.juniper.net/documentation/>
- Find solutions and answer questions using our Knowledge Base: <https://kb.juniper.net/>
- Download the latest versions of software and review release notes: <https://www.juniper.net/customers/csc/software/>
- Search technical bulletins for relevant hardware and software notifications: <https://kb.juniper.net/InfoCenter/>
- Join and participate in the Juniper Networks Community Forum: <https://www.juniper.net/company/communities/>
- Create a service request online: <https://myjuniper.juniper.net>

<span id="page-7-1"></span>To verify service entitlement by product serial number, use our Serial Number Entitlement (SNE) Tool: <https://entitlementsearch.juniper.net/entitlementsearch/>

#### **Creating a Service Request with JTAC**

You can create a service request with JTAC on the Web or by telephone.

- Visit [https://myjuniper.juniper.net.](https://myjuniper.juniper.net)
- Call 1-888-314-JTAC (1-888-314-5822 toll-free in the USA, Canada, and Mexico).

For international or direct-dial options in countries without toll-free numbers, see [https://support.juniper.net/support/requesting-support/.](https://support.juniper.net/support/requesting-support/)

<span id="page-8-0"></span>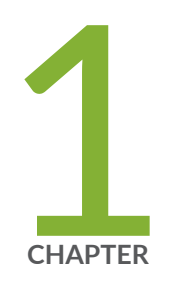

## Forwarding Syslogs with Packet Logging from SRX to JSA

[Forwarding](#page-9-0) Syslogs **| [10](#page-9-0)**

## <span id="page-9-0"></span>**Forwarding Syslogs**

**60**

This section provides information on how to forward syslogs with packet logging (PCAP) from SRX to JSA. PCAPs are sent through UDP. In the example, port 5 is used. You can use any port but it must match in both the JSA and SRX configuration.

To forward syslogs with PCAP from SRX to JSA:

1. To enable packet capture and logging on the IDP policy level, run the following commands:

**set security idp idp-policy Test rulebase-ips rule 1 then notification log-attacks set security idp idp-policy Test rulebase-ips rule 1 then notification packet-log pre-attack 10 set security idp idp-policy Test rulebase-ips rule 1 then notification packet-log post-attack 3 set security idp idp-policy Test rulebase-ips rule 1 then notification packet-log post-attack-timeout**

**NOTE:** You must configure match conditions and action.

2. To enable packet capture on the IDP sensor level:

**set security idp sensor-configuration packet-log total-memory 5 set security idp sensor-configuration packet-log max-sessions 15 set security idp sensor-configuration packet-log source-address 10.0.0.1 set security idp sensor-configuration packet-log host 10.0.0.2 set security idp sensor-configuration packet-log host port 5**

**NOTE:** When the packet capture object is prepared, SRX transmits the packet captures from IP 10.0.0.1 to port 5 to device 10.0.0.2 (JSA). If the log source (SRX) IP is different from the source address configured here, JSA will not recognize the log source and will not display the log with PCAP in the WebUI. However, the PCAP is stored on JSA under the directory **/store/pcap/**.

The IDP option must be enabled in the firewall policy to send the traffic to the IDP module.

3. Add the log source in the JSA:

- a. Navigate to path: **Admin > Data Source > Events > Log Sources**.
- b. Select **Log Source Type > Juniper SRX-series Services Gateway**.
- c. Select **Protocol Configuration > PCAP Syslog Combination**.
- d. Select **Incoming Port > 5 (Configured on SRX: set security idp sensor-configuration packet-log host port 5)**.

**NOTE:** You must configure other information such as, log source name, IP, and so on.

- 4. Verify the configuration on the SRX:
	- Run the following command to verify packet capture configuration on the IDP sensor level:

```
root@SRX# show security idp sensor-configuration
  packet-log {
  total-memory 5;
  max-sessions 15;
  source-address 10.0.0.1;
  host {
    10.0.0.2;
    port 5;
  }
}
```
• Run the following command to verify packet capture and logging configuration on the IDP policy level:

```
root@SRX# show security idp idp-policy LAB_Test
  rulebase-ips {
  rule 1 {
    match {
      source-address any;
      destination-address any;
      application default;
      attacks {
        predefined-attacks [ ICMP:INFO:ECHO-REQUEST ICMP:INFO:ECHO-REPLY ];
      }
    }
    then {
      action {
        no-action;
      }
```

```
notification {
         log-attacks;
         packet-log {
           pre-attack 10;
           post-attack 3;
           post-attack-timeout 60;
         }
      }
    }
  }
}
```
**NOTE:** Other parameters such as attacks, source-address, and destination-address are for reference only.

- 5. Verify the configuration on the JSA:
	- a. Navigate to the path: **Admin > Data Source > Events > Log Sources**.
	- b. Verify the information below:
		- **Log Source Status > Success**.
		- **Protocol > PCAPSyslog**.
		- **Log Source Type > Juniper SRX-series Services Gateway**.
		- **Enabled > True**.

6. To display the PCAP data column on the JSA, see section *Displaying the PCAP Data Column*.

<span id="page-12-0"></span>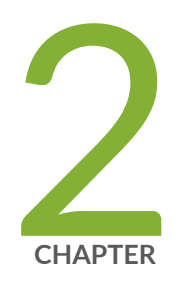

## Managing Juniper SRX PCAP Data Overview

SRX PCAP Data [Overview](#page-13-0) **| [14](#page-13-0)**

## <span id="page-13-0"></span>**SRX PCAP Data Overview**

#### **IN THIS SECTION**

- [Configure](#page-13-1) the PCAP Protocol **| 14**
- [Displaying](#page-15-0) the PCAP Data Column **| 16**
- Viewing PCAP [Information](#page-18-0) **| 19**
- [Downloading](#page-20-0) the PCAP File to Your Desktop System **| 21**

If your JSA console is configured to integrate with the Juniper Junos OS Platform DSM, JSA can receive, process, and store Packet Capture (PCAP) data from a Juniper SRX-Series Services Gateway log source. For more information about the Juniper Junos OS Platform DSM, see the *Juniper Secure Analytics Configuring DSMs.*

This section provides information on how to download and view PCAP data using the Events interface on your JSA console. Unless otherwise noted, all references to JSA refer to both JSA and JSA Log Manager.

Before you can display PCAP data in the Events interface, the Juniper SRX-Series Services Gateway log source must be configured with the PCAP Syslog Combination protocol. For more information on configuring log source protocols, see the *Log Sources Users Guide*.

<span id="page-13-1"></span>This document provides information on managing PCAP data, including:

## **Configure the PCAP Protocol**

The Juniper SRX Series appliance supports forwarding of packet capture (PCAP) and Syslog data to JSA.

Syslog data is forwarded to JSA on port 514. The IP address and outgoing PCAP port number is configured on the Juniper Networks SRX Series appliance interface. The Juniper Networks SRX Series appliance must be configured using the to forward PCAP data in the format **<IP Address>:<Port>**.

Where:

**<IP Address>** is the IP address of JSA.

**<Port>** is the outgoing port address for the PCAP data.

For more information on Configuring Packet Capture, see your Juniper Networks Junos OS documentation.

You are now ready to configure the log source and protocol in JSA. For more information see section *Configuring a New Juniper Networks SRX Log Source with PCAP*.

### <span id="page-14-0"></span>**Configuring a New Juniper Networks SRX Log Source with PCAP**

The Juniper Networks SRX Series appliance is auto discovered by JSA as a Juniper Junos OS Platform.

JSA detects the Syslog data and adds the log source automatically. The PCAP data can be added to JSA as Juniper SRX Series Services Gateway log source using the PCAP Syslog Combination protocol. Adding the PCAP Syslog Combination protocol after JSA auto discovers the Junos OS Syslog data adds an additional log source to your existing log source limit. Deleting the existing Syslog entry, then adding the PCAP Syslog Combination protocol adds both Syslog and PCAP data as single log source.

- 1. Log in to JSA.
- 2. Click the Admin tab.
- 3. On the navigation menu, click **Data Sources**.
- 4. Click the Log Sources icon.
- 5. Click **Add**.
- 6. From the Log Source Type list box, select **Juniper SRX Series Services Gateway**.
- 7. From the Protocol Configuration list box, select **PCAP Syslog Combination**.
- 8. Type the Log Source Identifier.
- 9. Type the Incoming PCAP Port.

To configure the Incoming PCAP Port parameter in the log source, enter the outgoing port address for the PCAP data as configured on the Juniper Networks SRX Series appliance interface. For more information on configuring log sources, see the *Log Sources Users Guide*.

10.Click **Save**.

- 11. Select the auto discovered Syslog-only Junos OS log source for your Juniper Networks SRX Series appliance.
- 12.Click **Delete**.

A delete log source confirmation window is displayed.

13.Click **Yes**.

The Junos OS Syslog log source is deleted from the log source list. You should now have the PCAP Syslog Combination protocol in your log source list.

14. On the **Admin** tab, click **Deploy Changes**.

## <span id="page-15-0"></span>**Displaying the PCAP Data Column**

The PCAP Data column is not displayed in the Events interface by default. When you create search criteria, you must select the PCAP Data column in the Column Definition section. You can also group your event search results by the PCAP Data column. For more information on searching and viewing events, see the *Juniper Secure Analytics Users Guide*.

To display the PCAP data column in event search results:

1. Click the **Events** tab.

The Events interface appears.

2. Using the Search drop-down list box, select **New Search**.

The new event search window appears.

3. Optional. Configure your specific search criteria:

**NOTE:** If you perform this step, the search results display only events that have PCAP data available.

- Using the first drop-down list box, select **PCAP data**.
- In the second drop-down list box, select **Equals**.
- In the third drop-down list box, select **True**.
- Click **Add Filter**, as shown in [Figure](#page-16-0) 1 on page 17.

<span id="page-16-0"></span>**Figure 1: Adding PCAP Data to the Columns List**

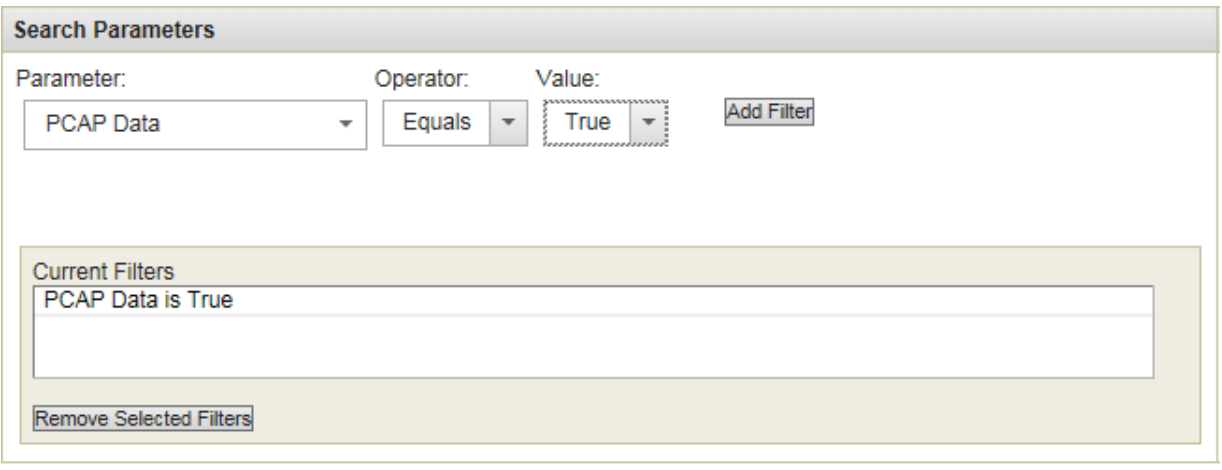

- <span id="page-16-1"></span>4. Configure your column definitions:
	- From the Available Columns list in the Column Definition section, click **PCAP Data**.
	- Use the bottom set of Add and Remove arrow buttons to select PCAP data from the Available Columns list to add it in the Columns list, as shown in [Figure](#page-16-1) 2 on page 17.

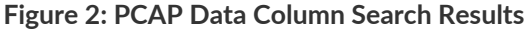

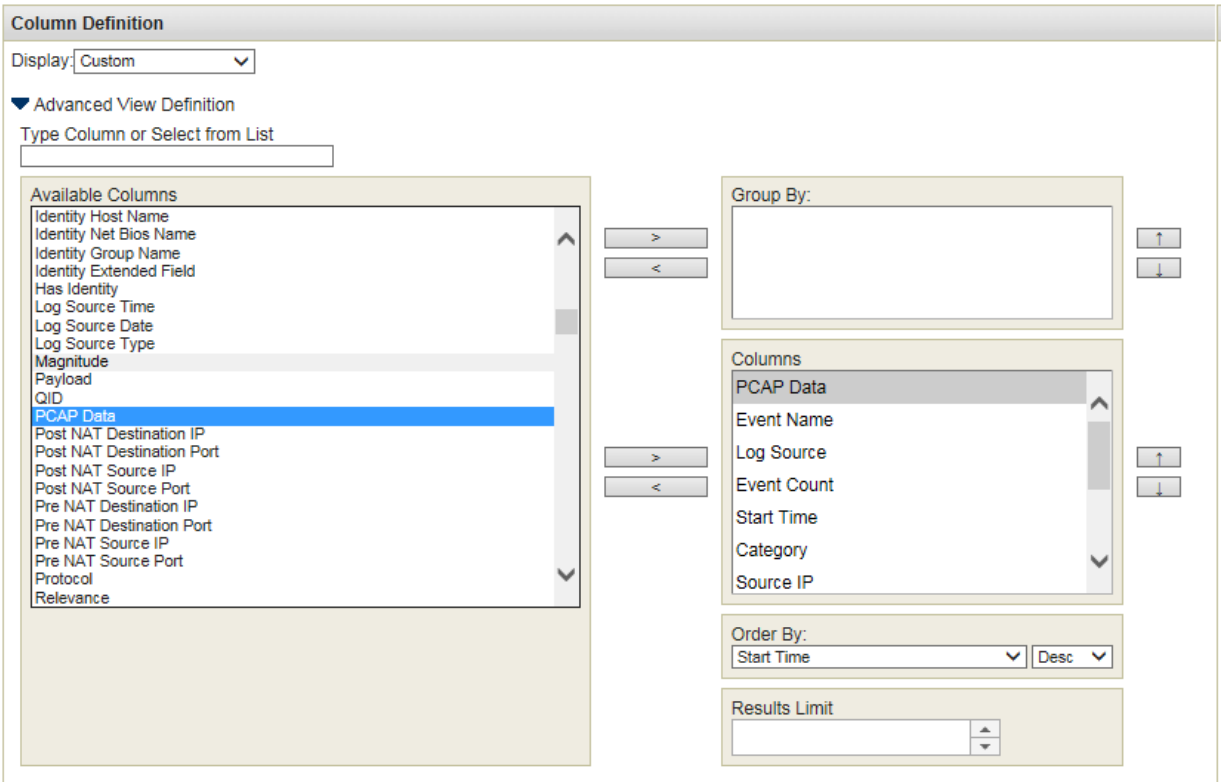

- Optional. Use the top set of Add and Remove arrow buttons to move PCAP data from the Available Columns list to add it in the Group By list.
- 5. Click **Filter**.

**NOTE:** You can configure your event search using additional parameters, however, this procedure only demonstrates the required search criteria to display the PCAP data column. For more information about searching events, see the *Juniper Secure Analytics Users Guide*.

The event search results appear, displaying the PCAP Data column, as shown in [Figure](#page-17-0) 3 on page 18. If PCAP data is available for an event, an icon appears in the PCAP Data column. Using the PCAP icon, you can view the PCAP data or download the PCAP file to your desktop system.

6. Double-click the event you want to investigate.

<span id="page-17-0"></span>**NOTE:** If you are viewing events in streaming mode, you must pause streaming before you double-click an event.

#### **Figure 3: PCAP Events Details Window**

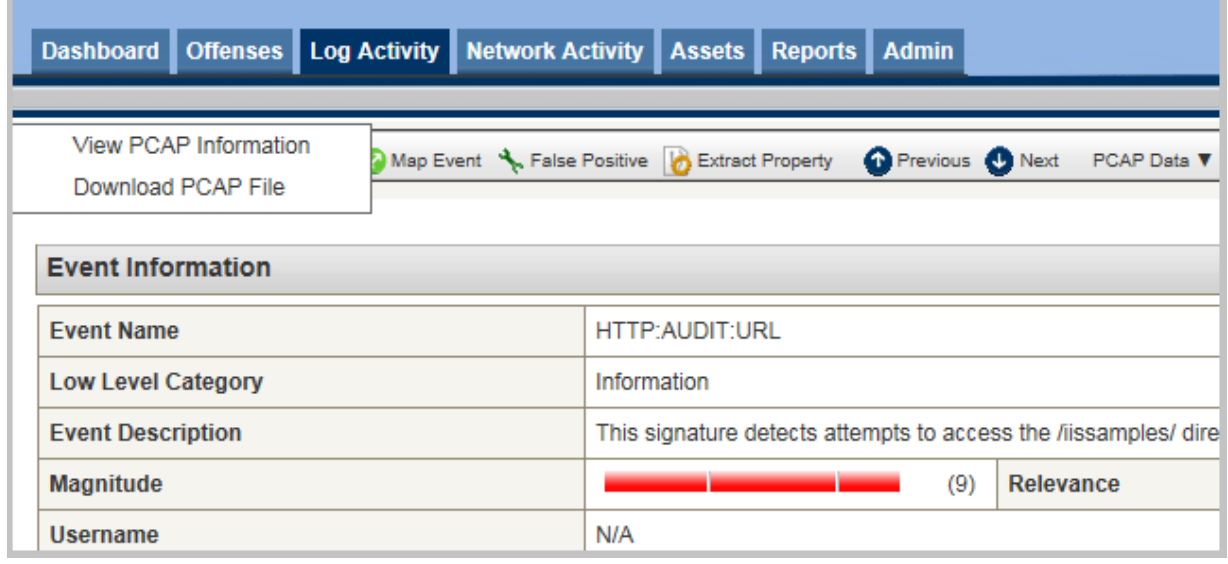

The events details window appears.

From the PCAP Data toolbar option, you can view the PCAP information or download the PCAP file to your desktop system.

## <span id="page-18-0"></span>**Viewing PCAP Information**

You can view a readable version of the data in the PCAP file. To view PCAP information:

1. Click the **Events** tab.

The Events interface appears.

2. Perform or select a search that displays the PCAP Data column. See section *Displaying the PCAP Data Column*.

The event search results appear.

- 3. Choose one of the following:
	- Right-click the PCAP icon for the event you want to investigate, and then select **More Options > View PCAP Information**.
	- Double-click the event you want to investigate, and then select **PCAP Data > View PCAP Information** from the event details toolbar.

**NOTE:** If you are viewing events in streaming mode, you must pause streaming before you double-click an event.

**NOTE:** Before PCAP data can be displayed, JSA must retrieve the PCAP file for display in the user interface. If the download process takes an extended period of time, the Downloading PCAP Packet Information window appears. In most cases, the download process is quick and this window does not appear.

<span id="page-19-0"></span>**Figure 4: Readable Version of the PCAP file**

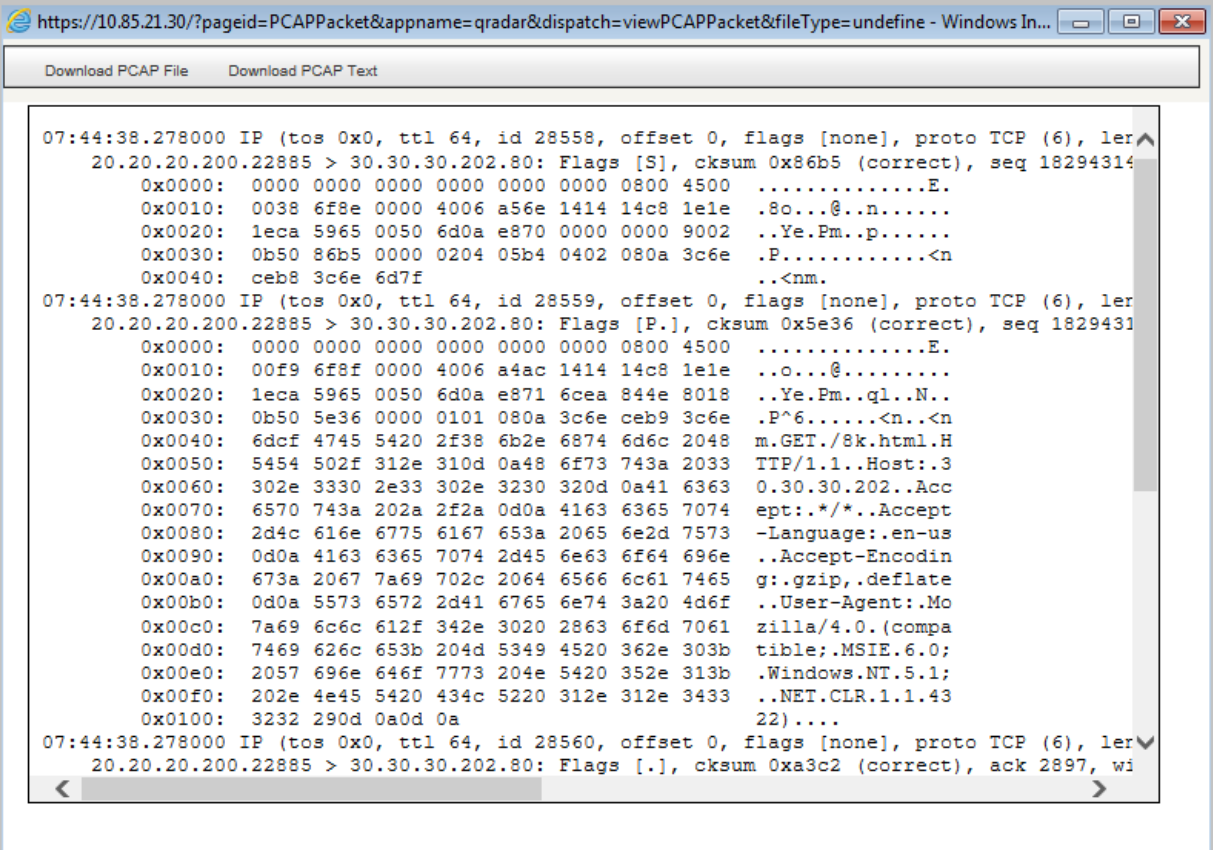

Once the file is retrieved, a pop-up window appears, displaying a readable version of the PCAP file, as shown in [Figure](#page-19-0) 4 on page 20.

You can read the information displayed in the window, or download the information to your desktop system.

- <span id="page-19-1"></span>4. If you want to download the information to your desktop system, choose one of the following options:
	- Click **Download PCAP File** to download the original PCAP file to be used in an external application.
	- Click **Download PCAP Text** to download the PCAP information in .txt format.

The Opening window appears, as shown in [Figure](#page-19-1) 5 on page 20.

**Figure 5: PCAP File Save or Open Window**

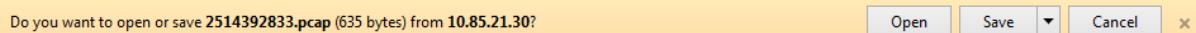

- 5. Choose one of the following options:
	- If you want to open the file for immediate viewing, select the **Open with** option and select the desired application from the drop-down list box.
	- If you want to save the list, select the **Save File** option.
- 6. Click **OK**.

## <span id="page-20-0"></span>**Downloading the PCAP File to Your Desktop System**

You can download the PCAP file to your desktop system for storage or for use in other applications. To download the PCAP File to your desktop system:

1. Click the **Events** tab.

The Events interface appears.

2. Perform or select a search that displays the PCAP Data column. See section *Displaying the PCAP Data Column*.

The event search results appear.

- 3. For the event you want to investigate, choose one of the following:
	- Click the PCAP icon.
	- Right-click the PCAP icon and select More **Options > Download PCAP File**.
	- Double-click the event you want to investigate, and then select **PCAP Data > Download PCAP File** from the event details toolbar.

**NOTE:** If you are viewing events in streaming mode, you must pause streaming before you double-click an event.

The Opening window appears.

- 4. Choose one of the following options:
	- If you want to open the file for immediate viewing, select the **Open with** option and select the desired application from the drop-down list box.
	- If you want to save the list, select the **Save File** option.
- 5. Click **OK**.